## Einrichten des HMT E-Mail-

## Kontos auf einem iPhone **LEHRENDE & MITARBEITER\_INNEN**

**HOCHSCHULE** FÜR MUSIK UND THEATER »FELIX MENDELSSOHN **BARTHOLDY« LEIPZIG** 

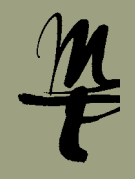

5 Geben Sie Ihre HMT 1 Offnen Sie auf **2** Wählen Sie 2 Wählen Sie **19 Steine Sie in der Sie Inferentiere Sie In** der Manien Sie **Exchange.** Geben Sie Ihre HMT **6** Bestätigen Sie Ihrem Telefon **Passwörter & Accounts**. **Account hinzufügen.** E-Mail Adresse und ggf. diese Abfrage mit die **Einstellungen.** eine Beschreibung ein. **Manuell konfigurieren**. Bestätigen mit **Weiter**.  $865%$  $6.63%$  $865%$ 13:38 uil Vodafone de 全 13:38  $865%$ uil Vodafone.de → 13:38 uil Vodafone de 全  $863%$ Abbrechen Exchange Weiter Einstellungen ✔ Zurück Passwörter & Accounts < Accounts Account hinzufügen Evebange Touch ID & Code sos Notruf SOS kristin.zumpe@hmt-leipzig.de Website- & App-Passwörter F-Mail kristin zumne@hmt-leinzig de F-Mail **Cloud Batterie** Beschreibung Exchange HMT eschreibung Exchange HMT Automatisch ausfüllen  $\bullet$ E **B** Exchange **Datenschutz** ACCOUNTS Exchange-Geräte-ID Über Microsoft bei deinem **Google** E IEDOI1ERI 3DRE97II 7.ISERDOO iCloud hmt-leipzig.de" Exchange Account anmelden? A iTunes & App Store Deine E-Mail-Adresse wird an<br>Microsoft gesendet, um deine<br>Exchange-Accountinfos zu finder Dienst HMT 2018 YAHOO! Passwörter & Accounts privat Aol. Manual konfinu Mail Account hinzufüger Anmelder **C** Kontakte o Z Outlook.com  $R =$ Kalender Datenabgleich Push Andere Notizen Erinnerungen  $\blacktriangledown$  $\overline{\mathbf{K}}$ ⊣⊩ Sprachmemos

**7** Geben Sie hier Ihr HMT-Passwort ein und bestätigen Sie mit **Weiter**.

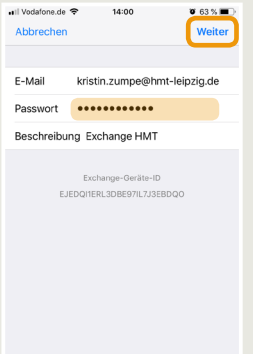

**7 Geben Sie hier Ihr Server owa.hmt-leipzig.de Bestellen Sie hier ein,** Geben Sie hier ein, **Domain** hmt-leipzig.de **Benutzername** Ihr HMT-Kürzel **Passwort** Ihr HMT-Passwort eintragen, weiter mit **Weiter**.

 $0.63%$ 

Weiter

14:02

owa.hmt-leipzig.de

hmt-leipzig.de

Exchange-Geräte-ID E IEDOISERI SDREGZILZ ISERDOC

Benutzername ku93geli Passwort **\*\*\*\*\*\*\*\*\*\*\*\*\*** Beschreibung Exchange HMT

kristin.zumpe@hmt-leipzig.de

all Vodafone.de 축

Abbreche

E-Mail

Server

Domain

welche Daten Sie synchronisieren wollen. Bestätigen Sie die Auswahl mit **Sichern**. 9 Stellen Sie hier ein.

 $63\%$ 

Sichern

 $\bigcirc$ 

 $\bigcirc$ 

 $\bullet$  $\bigcap$ 

 $\bigcirc$ 

uil Vodafone.de → 14:02

 $\boxed{\sim}$  Mail

 $\overline{\phantom{0}}$ Notizer

**Contakte** 

 $R =$ Kalender

Erinnerungen

Abbrechen Exchange HMT

eingerichtet und kann über die Mail App genutzt werden. 10 Ihr Account ist nun

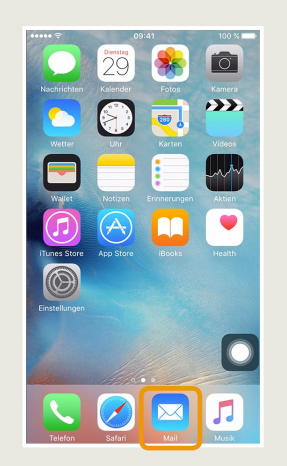

Bei Fragen oder Problemen hilft Ihnen der **IT-Support**

 $\blacksquare$  0341 21 44-888

 $\blacksquare$  [helpdesk@hmt-leipzig.de](mailto:helpdesk%40hmt-leipzig.de?subject=Einrichten%20des%20HMT%20E-Mail-Kontos%20auf%20iPhone%20%28MA%29)